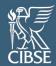

# **CIBSE CPD Audit**

# How to audit CPD in mycareerpath

For internal use only

## **Table of Contents**

| 1.  | Introduction                           | 1  |
|-----|----------------------------------------|----|
| 2.  | Accessing the audit portal             | 1  |
| 3.  | Your mycareerpath audit dashboard      | 2  |
| 4.  | Viewing your allocated CPD submissions | 3  |
| 5.  | Viewing a member's CPD submission      | 4  |
| 5.1 | Submitting feedback                    | 5  |
| 5.2 | Evaluating members' CPD                | 7  |
| 5.3 | Submitting your feedback               | 8  |
| 5.4 | Escalating the CPD                     | 8  |
| 5.5 | Reviewing external CPD records         | 9  |
| 6.  | Completing your submissions            | 10 |
| 7.  | Help                                   | 10 |

#### 1. Introduction

CIBSE's online professional development portal mycareerpath has a linked auditor portal for internal use to assess members' CPD.

The portal is owned and operated by the Engineering Council and is strictly for internal use only, by CIBSE's CPD Panel, Sub-Panel, and Executive staff.

## 2. Accessing the audit portal

Visit the link: <a href="https://audit.mycareerpath.org.uk">https://audit.mycareerpath.org.uk</a>

Login with your username and password.

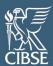

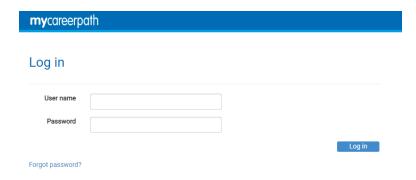

**Your username will be your surname and first initial.** For example: Deborah Headley's username will be 'headleyd'

You will have received an email from the Engineering Council asking you to complete your registration and set your password. This email will be from 'mycareerpath@engc.org.uk'.

Please locate the email and follow the prompts. This will only need to be done once.

If you cannot locate the email, please first check your junk or spam folders before contacting us for help.

## 3. Your mycareerpath audit dashboard

Once logged in, you will be directed to your mycareerpath audit dashboard.

Click here to view your allocated submissions.

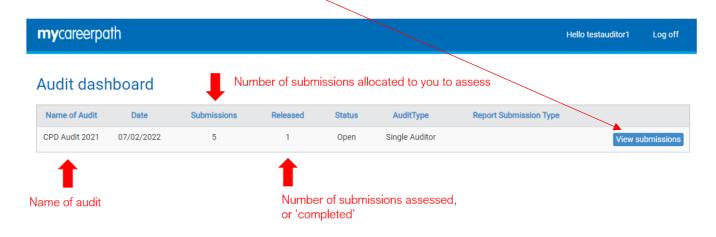

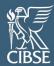

# 4. Viewing your allocated CPD submissions

All your allocated CPD submissions will appear below. All records have been anonymised.

Click here to view a member's CPD submission.

#### CPD Audit 2021

audit dashboard

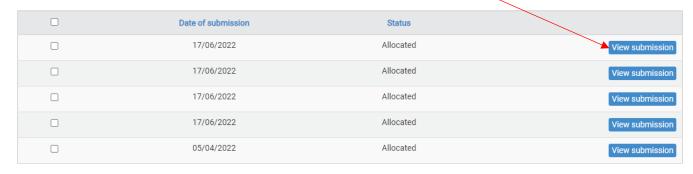

My allocation Export to CSV

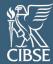

## 5. Viewing a member's CPD submission

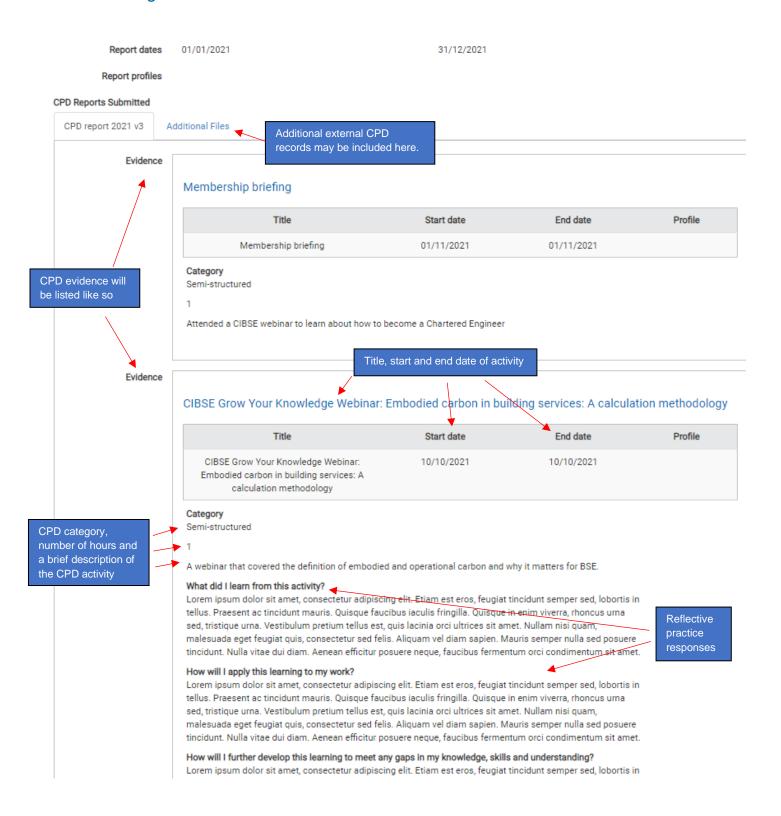

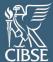

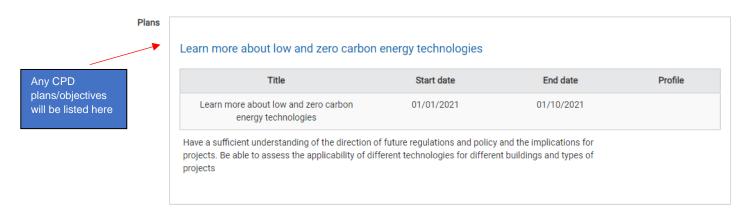

## 5.1 Submitting feedback

Feedback can be submitted from the bottom of the CPD submission.

It will appear as below.

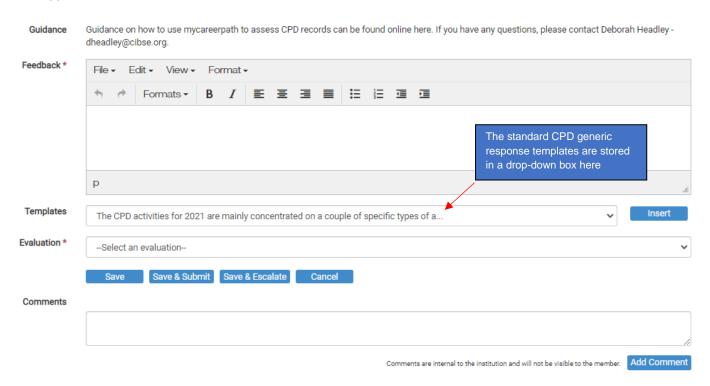

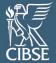

Click on the drop down box to view the standard response templates and select your appropriate feedback.

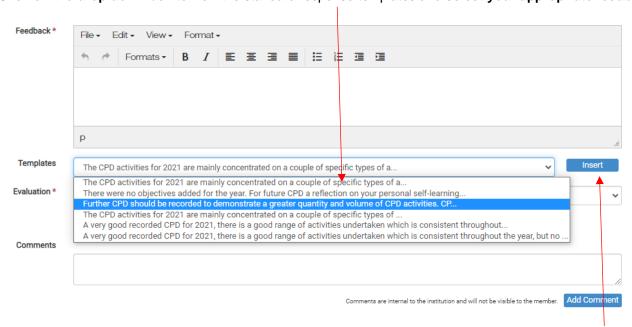

Click 'Insert' when done

Your inserted feedback will appear in the text box as below.

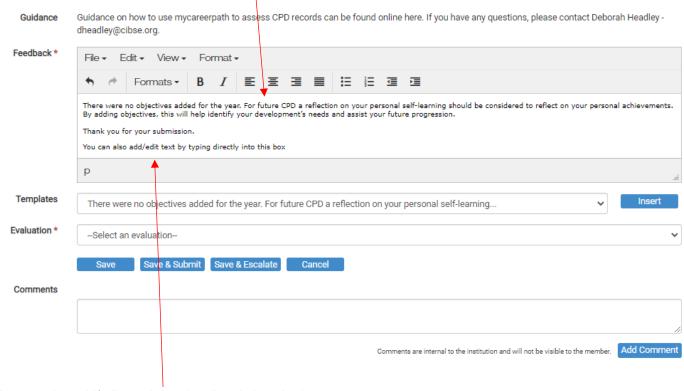

You can also add/edit text by typing directly into the box.

All text within this box will be moderated by the CIBSE Executive and sent to the member as feedback.

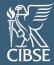

## 5.2 Evaluating members' CPD

We now request that you give an overall rating to the member's CPD submission. This is for internal use only and will not be shared with the member.

The options are as follows:

- Excellent
- Good
- Average
- Below average
- Re-audit next year

Use your discretion to select the appropriate evaluation.

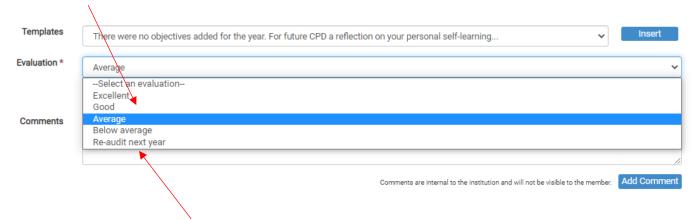

You can now recommend the member gets included in next year's audit.

Please only use this in circumstances where the member's CPD is significantly below our expectations, for example they have only listed <u>one</u> generic CPD activity or have listed multiple iterations of the same activity (i.e. read the CIBSE Journal 12 times).

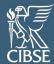

## 5.3 Submitting your feedback

Once you have completed your feedback and selected your evaluation, click 'Save & Submit'

The CIBSE Executive will be notified once submitted and will moderate your feedback before sharing with the member.

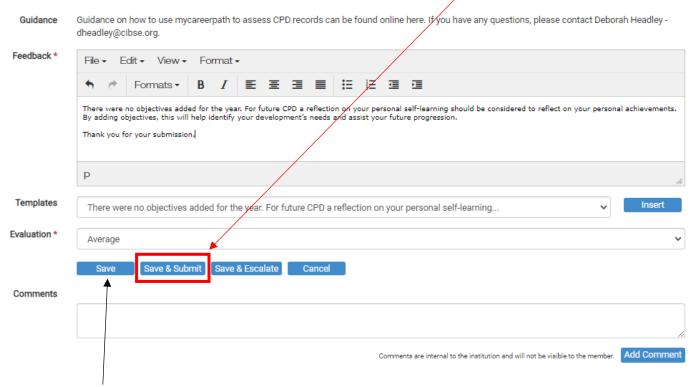

Note: clicking 'Save' will only save your progress, it will not submit your feedback.

# 5.4 Escalating the CPD

You now have the ability to escalate a member's CPD submission to the CIBSE Executive.

This can be done in instances where you need further information from the member before you can adequately assess their CPD. You can send us a comment requesting we contact the member for further information.

To escalate, first type in your comments in the 'Comments' box, then click 'Add Comment'.

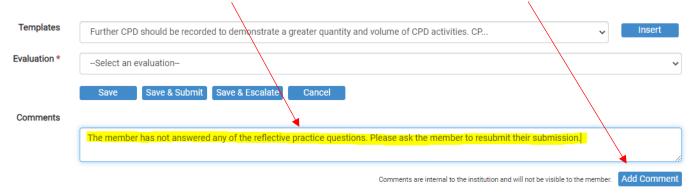

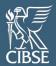

The comment will then be added to the submission, like below

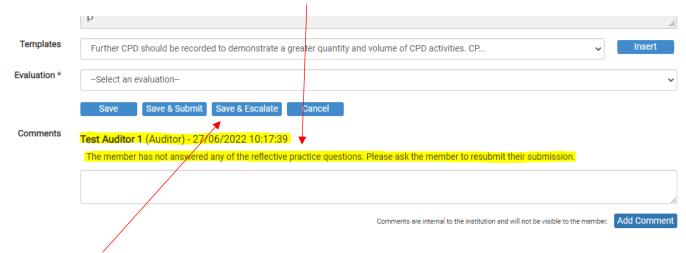

#### Click 'Save & Escalate'.

The CIBSE Executive will be notified and will follow up your query with the member. The Executive will amend the member's submission – or add additional information – and you will be informed when the submission is ready to rereview within your auditor dashboard.

## 5.5 Reviewing external CPD records

Some members may submit external records of their CPD. This is acceptable.

On instances such as this, when you open a submission in the audit dashboard, it will be blank, however their external records will be linked under 'additional files' below.

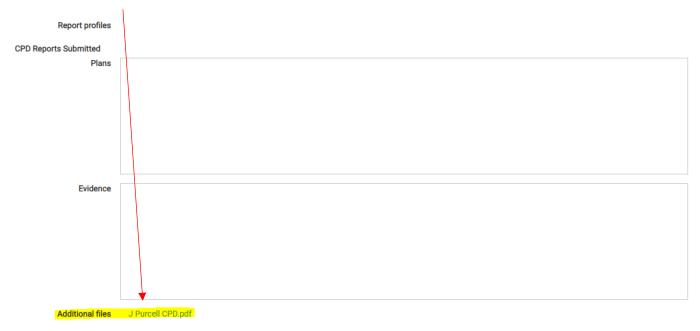

Clicking on this link will download their external records for you to review. You can then submit feedback in the standard way as described in <u>section 5.1 on page 5</u>.

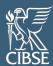

## 6. Completing your submissions

As you work through your submissions, your allocation on the audit dashboard will reduce.

When there are none left, you have completed your allocation, thank you!

As per previous audits, we will allocate cohorts of CPD in groups of 20. You will receive an email notification from mycareerpath and us when allocations are added to your audit portal.

#### 7. Help

Guidance on how to use **my**careerpath, including this document, can be accessed from any page under 'Help' or on our website at www.cibse.org/cpd.

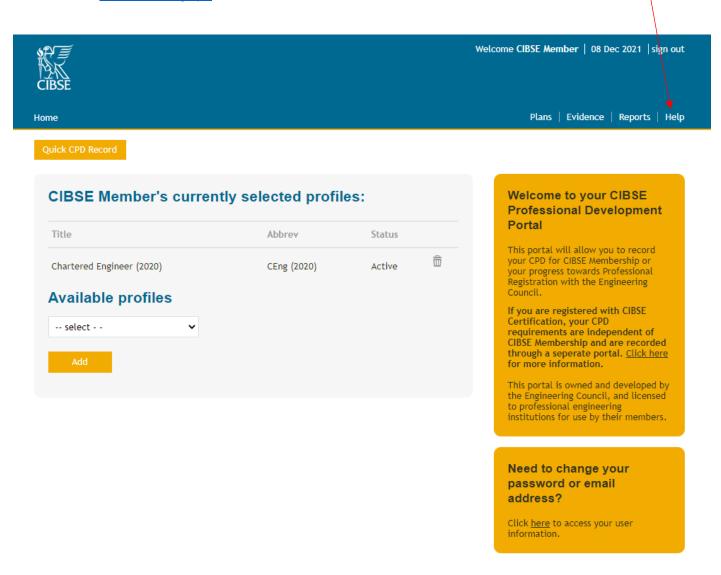

For any questions, please email <a href="mailto:CPD@cibse.org">CPD@cibse.org</a>